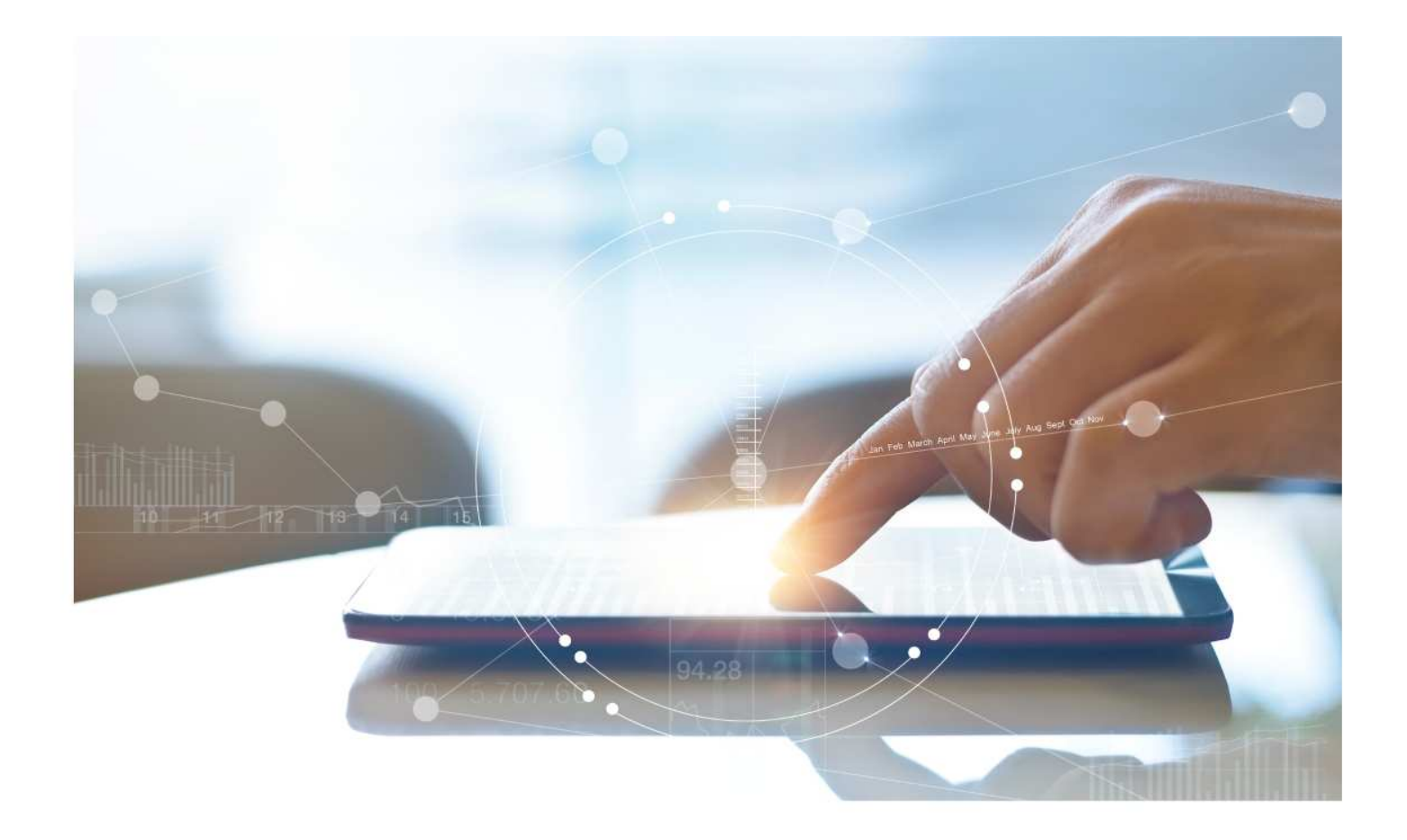

# e-Treasury Business Banking/WOL Migration Admin Comparison

**User Options & Report Differences**

**July 10, 2023**

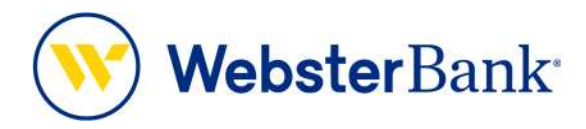

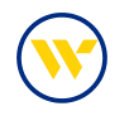

# **Table of Contents**

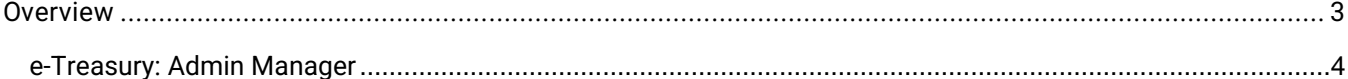

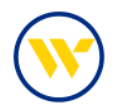

#### **Overview**

To facilitate the migration of Webster clients to e-Treasury Business Banking, this document details differences between Webster Online's (WOL) and e-Treasury Business Banking's **Admin Manager**. Illustrations include user options throughout this feature.

#### WOL vs. e-Treasury Business Banking Admin Manager

WOL's **Support** is the equivalent of e-Treasury's **Admin Manager**.

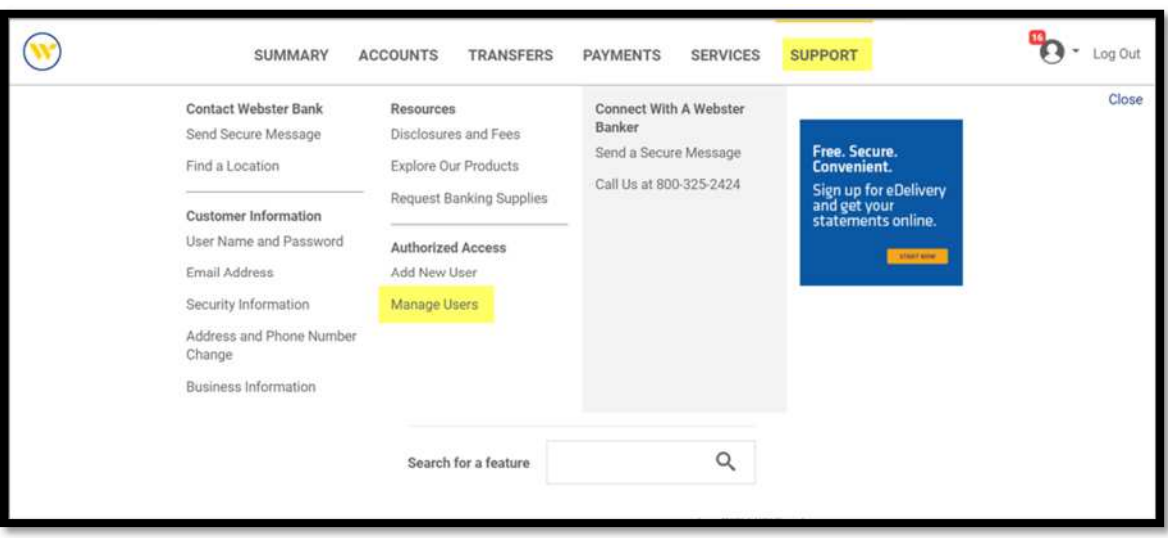

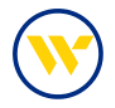

## e-Treasury: Admin Manager

Use the Admin Manager menu option to create, edit or delete users.

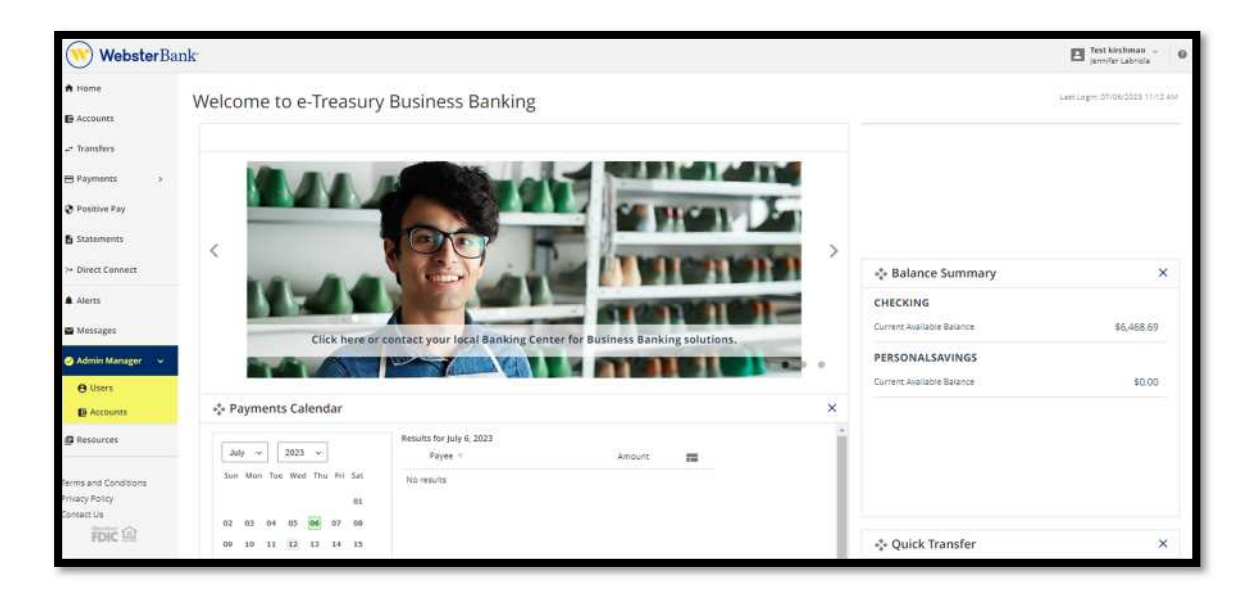

### Add a user

Select an existing user from the dropdown box and choose the action **Clone User**. This will allow you to clone the Services and Accounts from this user.

Create a new user by choosing **Add A New User**

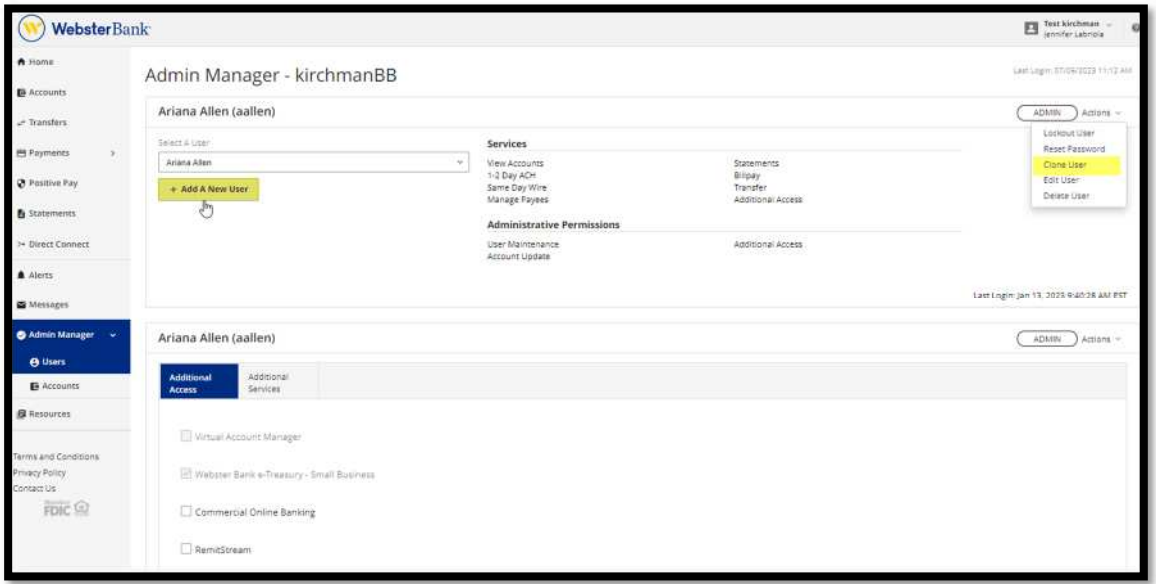

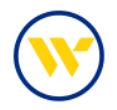

Fill in the user's required information (marked with an asterisk), and click Save.

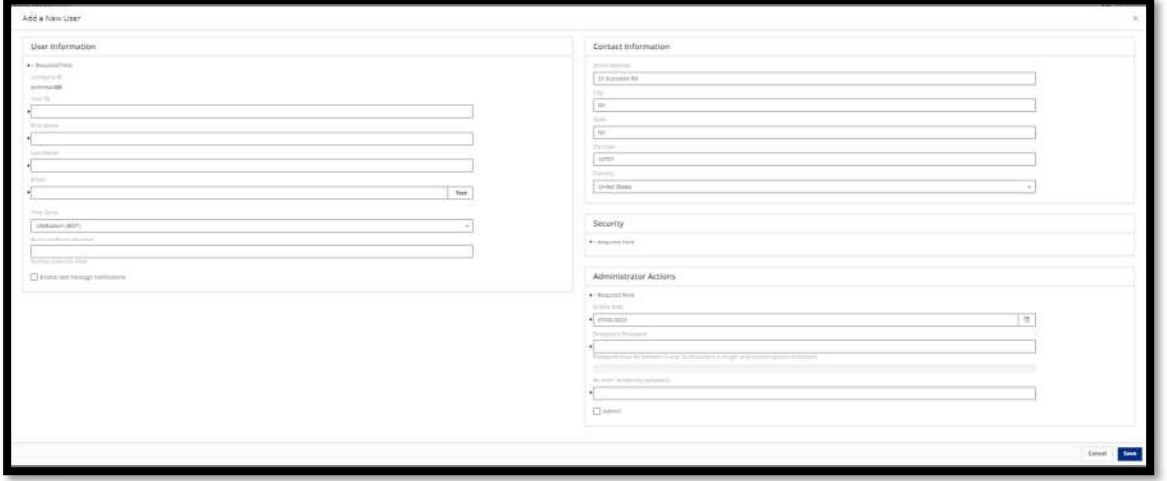

You can now give access to services on an account by account basis by clicking the tab and toggling the **On** or **Off** boxes for each account.

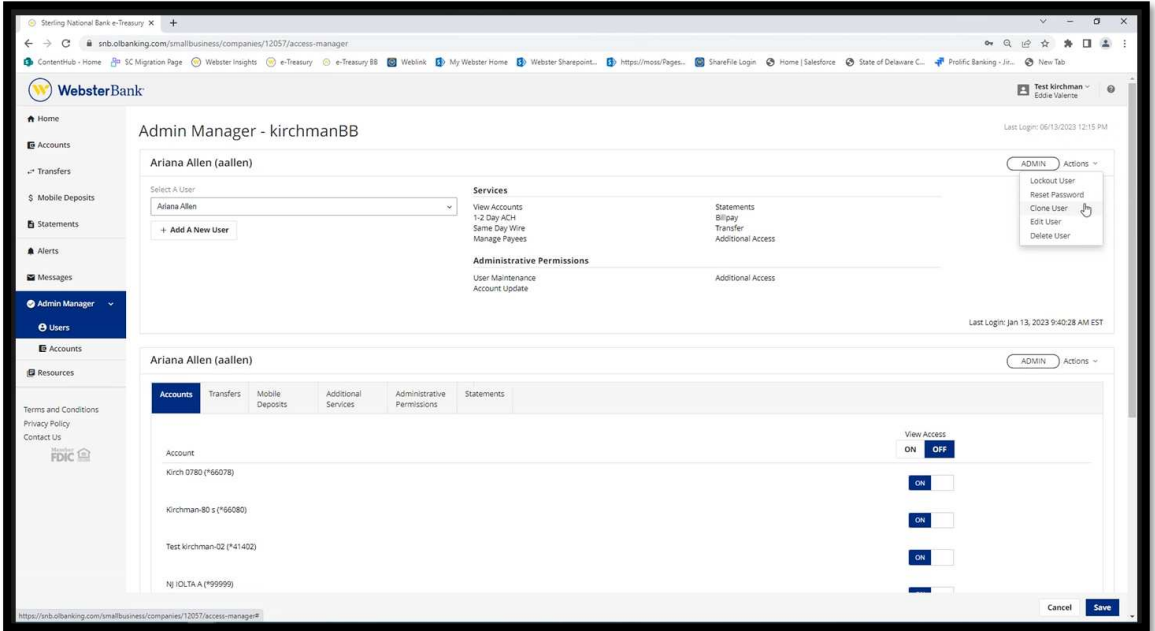

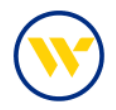

On the **Transfers** tab, determine the user's permissions to **enable debits and/or credits** at the account level and click **Save**.

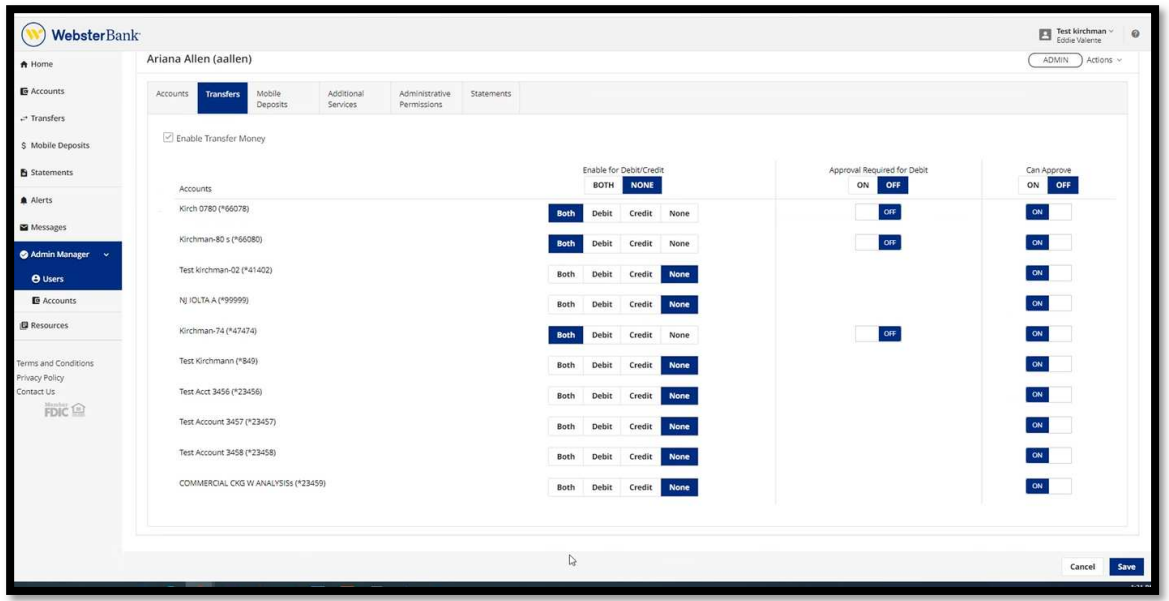

Click on the **Mobile Deposits** tab and toggle on or off buttons for each account to enable the user, then click **Save**.

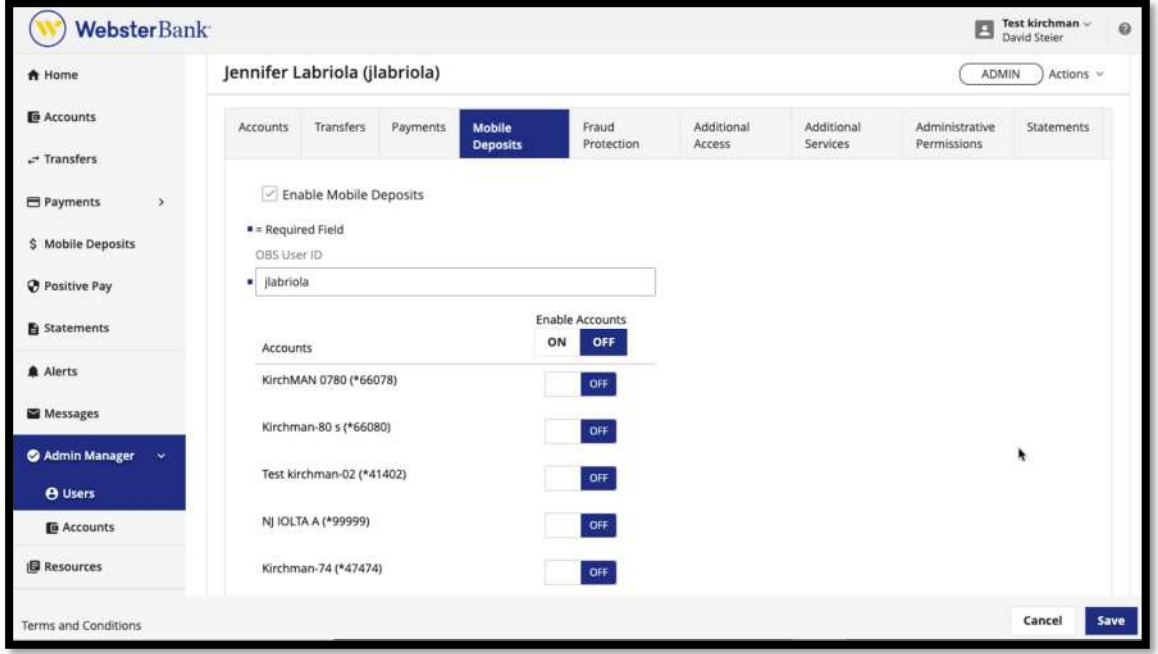

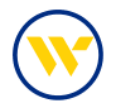

Then click on the tab **Administrative Permissions** to continue the user set-up.

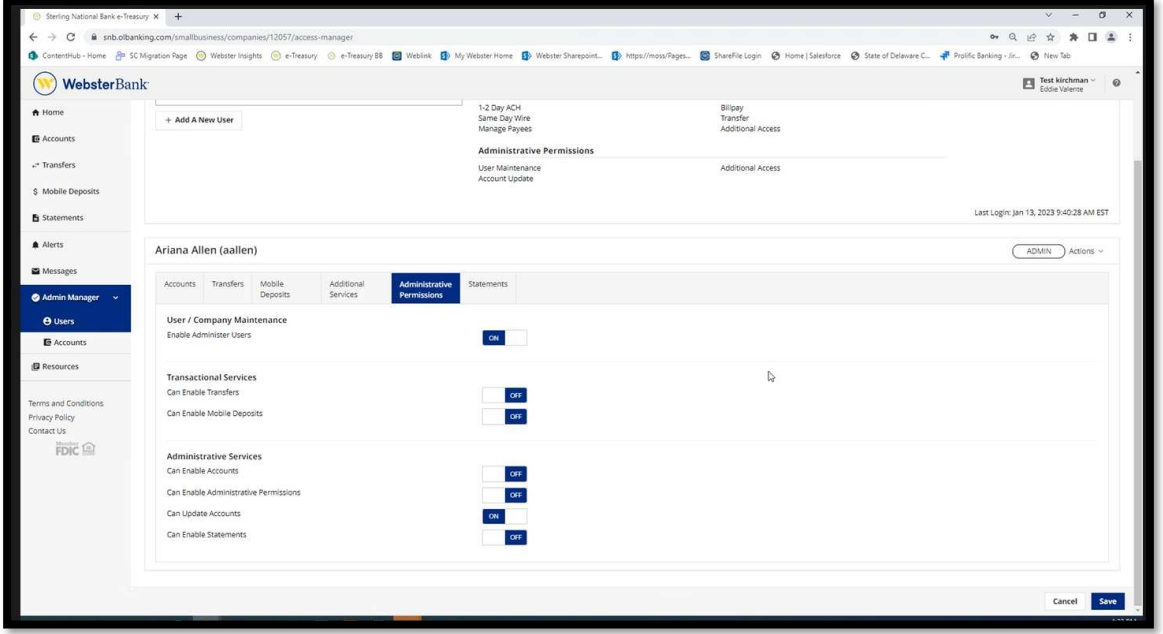

Then click on the **Statements** tab to permission access on an account basis.

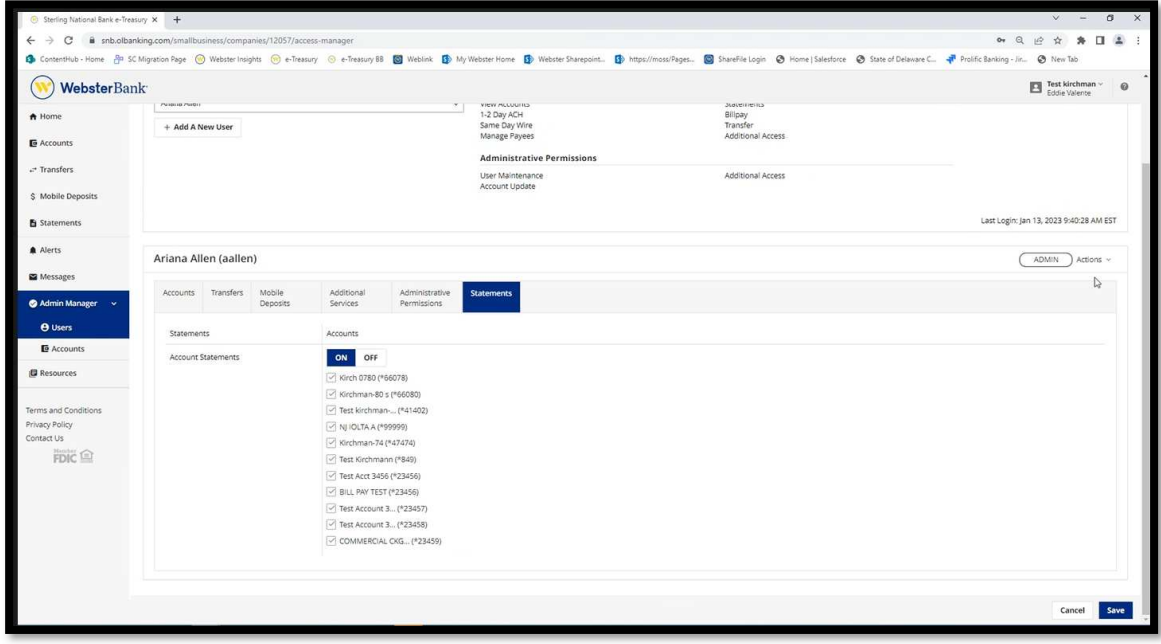

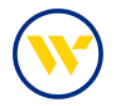

Account **Names** can be customized under the **Accounts** option menu. Enter a **Name** and click **Save**.

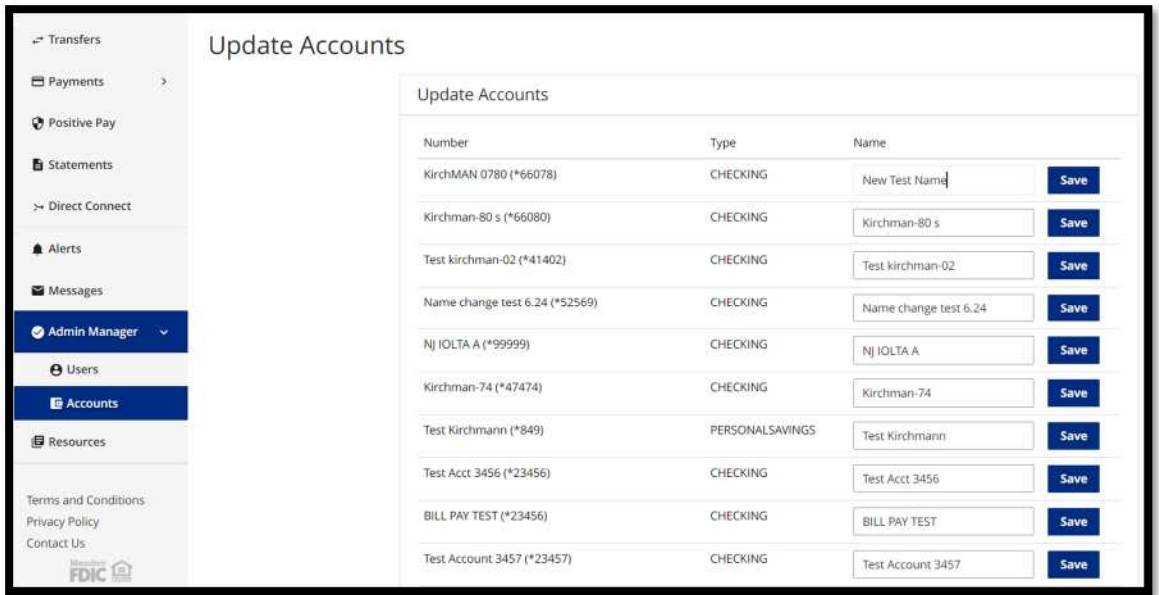

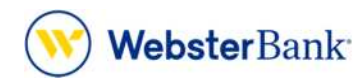

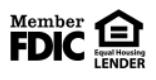

Webster Bank, N.A. Webster, Webster Bank, the Webster Bank logo, and the W symbol are trademarks of Webster Financial Corporation and registered in the U.S. Patent and Trademark Office. © 2023 Webster Financial Corporation. All Rights Reserved.